### Page Ability Lite Version 1.0a

#### **How to purchase Page Ability Lite**

Page Ability Lite may be purchased either directly from Kirker Communications or from one of the Pager & Cellular Stores in Southern California listed below. The retail version of this product is \$29.95 plus \$5.00 for shipping and handling.

#### **Direct from Kirker Communications**

To order Page Ability Lite direct from Kirker Communications, Call (714) 536-6850 Monday through Friday from 8am to 5pm PST, and leave a message with your name and phone number. Your call will be returned and your order will be taken. You may pay by Company Check or The Discover Card.

#### {ewc hmew,ewBitmap,DISCOVER.BMP}

#### From a retail store

The following stores are authorized Page Ability Dealers, You may either visit the store, or call them to inquire about Page Ability Lite.

**Nutek** Cellular Mobile Telephone Company 8266A Miramar Road San Diego CA 92126 (619) 689-0425

Pacific Paging 2204 Newport Blvd. Costa Mesa, CA 92627 (714) 646-2080

# **Pager Group Addresses**

## **Adding Pager Group Addresses**

**Step 1** To add a group pager address, select *Addresses* from the **Page Ability Toolbar** as shown in Figure 1 *or*, select *Address Book* from the **Setup Menu** as shown in *Figure 2*.

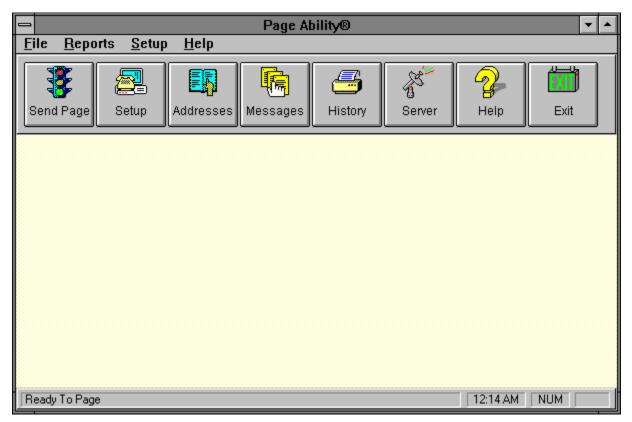

Figure 1 Page Ability Toolbar

The Address Book Edit Screen will appear as shown below in Figure 2.

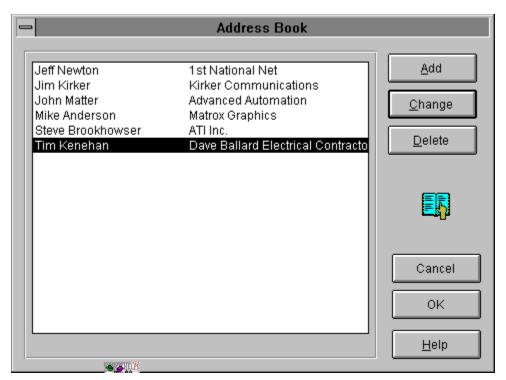

Figure 2 Address Book Edit Screen

- + You may always click on the **Cancel** button to cancel a process and go back to the last screen.
- **Step 2** Click on the **Group** button and the **Address Screen** will expand down as shown in *Figure 3*.

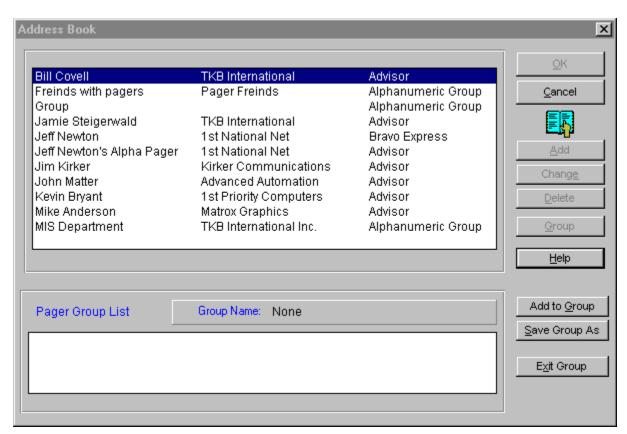

Figure 3 - Group Address Screen

**Step 3** Choose the first member of your group by highlighting the name using the mouse or keyboard.

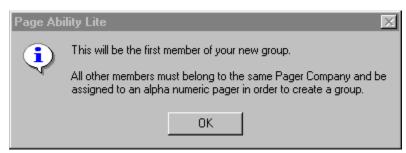

Figure 4 - First member choosen

**Step 3** After making your first selection, choose the second member of your group again the same way. If you choose an address that matches, Page Ability will display the following message displayed in *Figure 5* below.

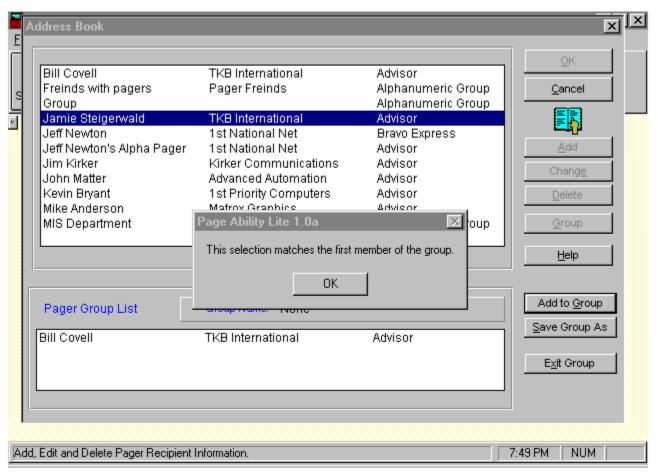

Figure 5 - Second selection that matches

+ You must choose group members that belong to the same pager company and modem number.

If your second choice does not match, the following message will appear as shown in Figure 6.

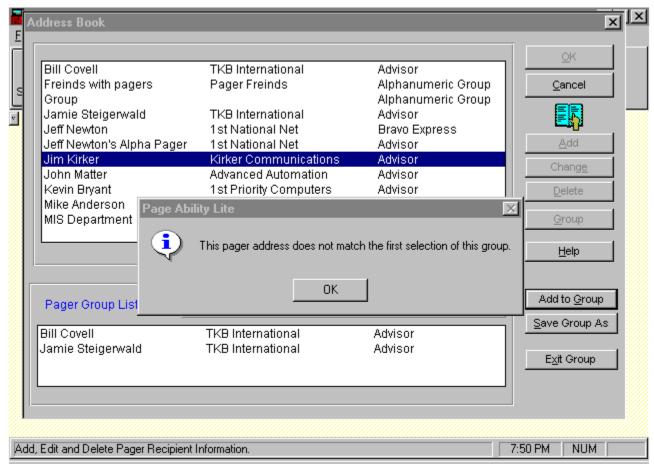

Figure 6. - Second choice does not match.

**Step 3** Save the group by using your mouse or keyboard and clicking on the *Save Group* Button. The Save Group Address form will appear. Now you must enter the name of the group and select *OK* to save and *Cancel* to Exit without saving. *Figure* 7 represents the Save Address Book Form.

|                                                                                                    | Page Ability LiteGroup Sa          | ave | ×                            | 1 |
|----------------------------------------------------------------------------------------------------|------------------------------------|-----|------------------------------|---|
| Group Name:  Group Company  Group Pager Company: Skytel TAP Protocol  Group PIN Numbers: 5814046 5813765 | Group Company Group Pager Company: |     | <u>Q</u> K<br><u>C</u> ancel |   |

Figure 7. - Save Group Address Form.

### **Changing Group Pager Addresses**

**Step 1** Page Ability Lite cannot edit Group Pager Addresses after thay are made. You must create a new group and delete the old group after. To delete a pager address, select **Addresses** from the **Page Ability Toolbar** as shown in *Figure 1 or*, select *Address Book* from the **Setup Menu** as shown in *Figure 2*.

The Address Book Edit Screen will appear as shown below in Figure 8.

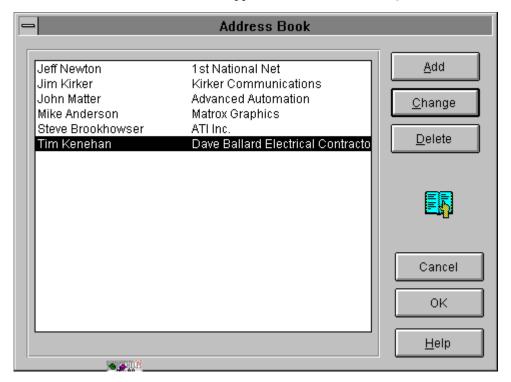

Figure 8 Address Book Edit Screen

- + You may always click on the **Cancel** button to cancel a process and go back to the last screen.
  - **Step 2** Highlight the name of the Group you wish to delete and click on the **Delete** button. The **Address Screen** will update the changes.
  - **Step 3** Now go ahead and add the Group Address to the database, the same as in **Add Group Address.**

### **Deleting Group Pager Addresses**

**Step 1** To delete a Group Pager Address, select Addresses from the Page Ability Toolbar shown in Figure 1 or, select Address Book from the Setup Menu shown in Figure 1.

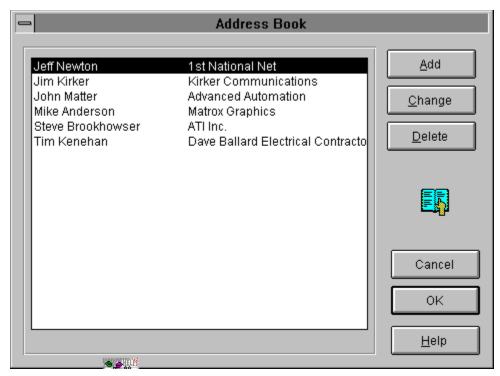

Figure 9 Address Book Edit Screen

- + You may always click on the **Cancel** button to cancel a process and go back to the last screen.
- **Step 2** Highlight the name of the group you wish to delete and click on the **Delete** button. The **Delete Confirmation Message** will appear as shown in *Figure 10*.

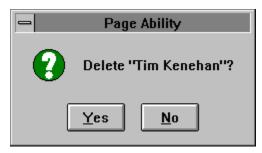

Figure 10 Delete Confirmation Message

**Step 3** Click on the Yes button to delete the person and return to the Address Book Edit Screen. Click on the No button to simply return to the Address Book Edit Screen.

### Page Ability for DOS Blowout Sale

Page Ability for DOS is now being blown out for \$15.95 each to make room for the new Page Ability for Windows. Now for a limited time only, you may make this special purchase while supplies last. Price includes shipping and handling.

- Paging is easy with the Page Ability Interface.
- Type your message or choose a canned message.

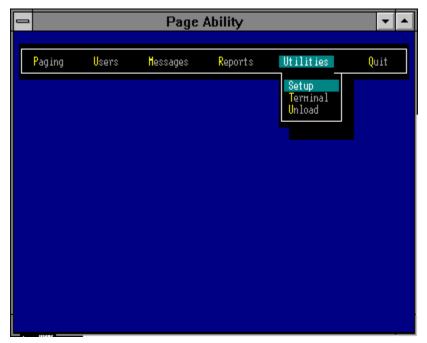

Figure 1. Page Ability for DOS Interface

Page Ability for DOS allows you to generate and transmit alphanumeric messages to your pager service. It is compatible with all TAP / IXO pager systems across the United States, and with all PC modems as well.

+ It is stable in the MS Windows 3.11 environment and will multi-task while in enhanced mode. It also runs on most networks such as Netware, Lantastic.

### **Page Ability Features**

- Send Alphanumeric and Numeric Pages
- Send group messages to multiple alpha numeric pagers
- Send scheduled messages to yourself, or to a group.
- Terminal Emulation and File Transfer with Z Modem
- Hot Key Execution with <Alt>+< F10>, runs as a TSR
- Cellular Dialing Support for phones that do not dial through the modem.
- Report Generator and Message Logging

Upgradable to the network version by adding workstation licenses.

## **System Requirements**

- IBM PC Compatible Computer AT 286 and up.
- Hayes Compatible Modem
- 512K Free Conventional Memory
- Alphanumeric or Numeric Pager
- DOS 3.0 and Up
- MDA/ CGA/EGA/VGA video graphics card.
- 2 Megabytes of free disk drive space.
- + To place an order, Fax your name, address and phone number to (714) 969-1340 and use a check or money order for \$15.95 a copy made out Kirker Communications. We will ship your order promptly once the check is received.
- + A network version of Page Ability for DOS is available as well. 5 users plus the Page Ability for DOS Pager Server is \$15.95. Additional 5 Users are \$15.95 Each

#### Page Ability for DOS \$15.95 Each

- Full retail packaging includes manual, disk, registration card.
- Ships US Mail on orders \$50.00 or Less
- Free UPS ground Freight for orders over \$50.00
- California Residents Please add 7.75% Sales Tax

#### **Kirker Communications**

Huntington Beach CA 92648 (714) 536-6850 Fax (714) 969-1340

## **Reports**

### **History Report**

**Step 1** Use the mouse or keyboard to press on the **History** button of the *Page Ability Toolbar*.

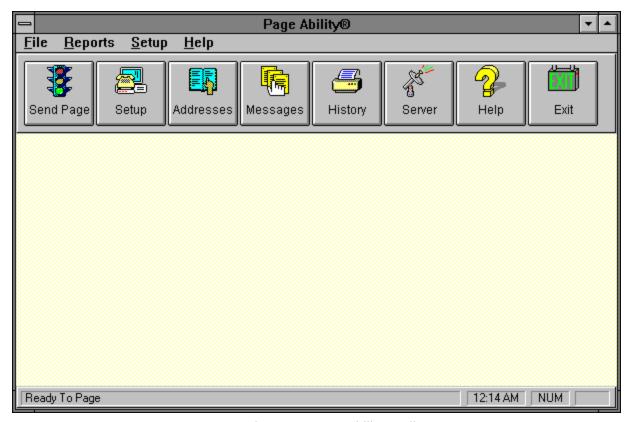

Figure 1 Page Ability Toolbar

The History Date Selection Calendar will now become full sized and appear up front. The following picture shows the *Report Viewer* Interface with the History data selected.

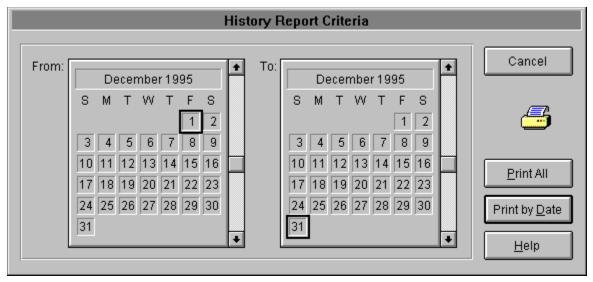

Figure 2 Program Manager Run Menu

Step 2 Use the mouse or keyboard to click on either **Print All** or **Print by**Date. Print All prints all messages sent since the History file was last purged, and **Print by Date** allows you to set the date criteria for your report selection. Choose **Cancel** to exit the *History Report Viewer*.

Whether you choose **Print All** or **Print by Date**, the *Report Viewer* will now appear.

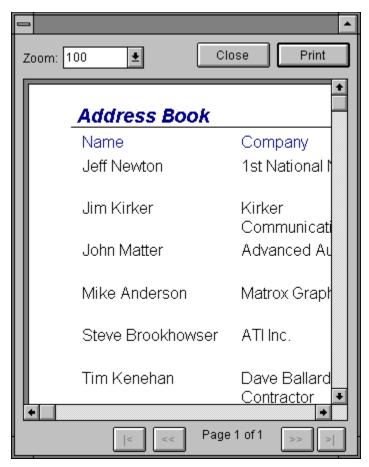

Figure 3 Report Viewer

- + You may use the mouse to scroll to the information that is not shown on the screen.
- **Step 2** Select your viewing options if you wish to just view it on screen, or choose the **Print** command button to output it to paper. If you need to change printers or queues, click on the **Printer Setup** command button to bring up the *Windows Printer dialog*.

The following pictures shows the **Printer Dialog** from Windows. Refer to your *Windows Documentation* for help regarding this subject.

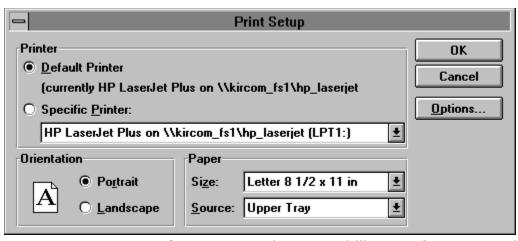

**Step 3** Press **Cancel** to return to the Page Ability Interface, or continue by selecting **OK.** 

#### **Address and Pager Company Report**

Step 1 Use your mouse or keyboard to access the *Page Ability Menu Bar* and click on the command button **Reports**. A drop down list of reports will now be available for you to click on and choose. All the reports work the same as the *History Report*, but provides you with other topic data. Refer to *History Report* for additional help.

### **Page Ability Server**

### **Description**

The Page Ability Server was designed as a separate pager engine that works with the Page Ability Main interface and as a independent program. Its design and function is similar to that of Windows Print Manager. This modular design allows you to prepare a message, and then send it the background. This allows you to get back to more important task, or allow the server to be active to send any scheduled messages that you may have queued up.

The Page Ability Server will scan the message queue every 55 seconds, unless invoked directly by the Page Ability Interface. Messages that are queued will show up in the server job list, when the server program screen is full size. The message queue list allows you to change the status of the message, or use the **Send Now** or **Remove** options.

Modem coordinates are written as part of the pager message file. If you have a message in the queue with bad modem information, the message will not go through. We suggest that you delete the message and make a new one if needed.

+ Remember, If the Page Ability Server is not running, it will not send out any scheduled messages. It this becomes a problem, try making a copy of the icon and place it in the startup box with Run Minimized checked. This will load the Pager Server everytime Windows starts up.

# **Page Ability Server**

## **Load Page Ability Server**

**Step 1** Use the mouse or keyboard to press on the Server button of the Page Ability Toolbar.

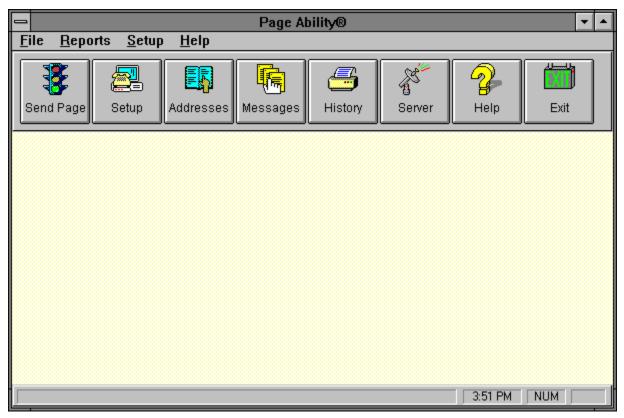

Figure 1 Page Ability Toolbar

The Page Ability Server will become full sized and appear up front. The following picture shows the Server Interface and message queue.

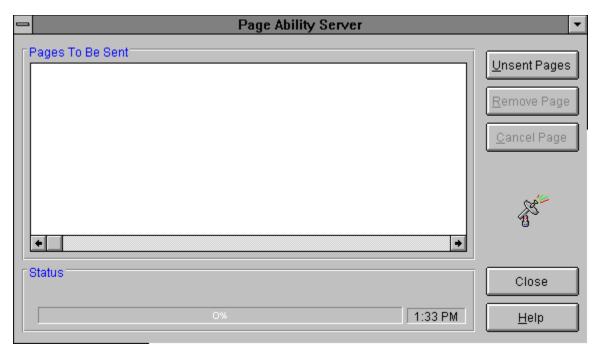

Figure 2. Page Ability Server

## **View Unsent Pages**

**Step 1** Use the mouse or keyboard to click on the **Unsent Pages** button. The following will now appear.

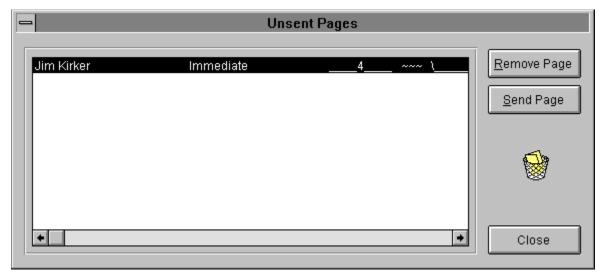

Figure 3 Unsent Pages

- + You may use the mouse to scroll to the information that is not shown on the screen.
- **Step 2** Select the message you wish to edit by highlighting your choice with the mouse or keyboard.
- **Step 3** Press **Cancel** to return to the Page Ability Interface, or continue by *sending* or *removing* the message from the queue.

### **Remove Message from Queue**

**Step 1** Use your mouse or keyboard to click on the command button **Remove Page**. The following message box will now appear to confirm the deletion of the queued message.

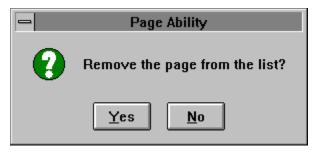

Figure 3. Remove Message Confirmation

**Step 3** Choose either **YES** to confirm the deletion, or choose **NO** to exit and not delete.

# **Send Page**

**Step 1** Use your mouse or keyboard to click on the command button **Send Pag**e. The following message box will now appear to confirm the Immediate delivery of the queued message.

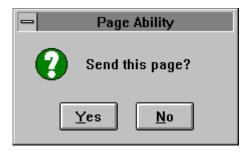

Figure 5. Send Page Confirmation message

- + If you choose yes, the message delivery time will be changed to immediate and it will be sent now.
- **Step 3** Choose either **YES** to confirm the immediate **Send**, or choose **NO** to exit and not Send.

# Page Ability Lite Beta 1.0a

## **Table of Contents**

#### **Chapter 1**

**Introduction** 

Order Page Ability Lite for Windows

Order Page Ability for DOS

#### **Chapter 2**

Setup and Program Installation

#### **Chapter 3**

Editing the Address Book
Making Group Addresses

#### **Chapter 4**

**Editing the Pager Companies** 

#### **Chapter 5**

Setting up your modem

### **Chapter 6**

**Setting Program Options** 

### **Chapter 7**

<u>Using Canned Messages</u>

### **Chapter 8**

<u>Paging</u>

### **Chapter 9**

Reports

### **Chapter 10**

Pager Server Description

### Pager Server Utilitites

### Index

### Introduction

#### **Page Ability Lite**

Page Ability Lite was designed to be a entry level, general purpose paging utility. It is simple, basic and easy to use, and will serve the needs of most. The design of Page Ability Lite included great feedback from the existing Page Ability for DOS customer base, and much of that was incorporated into the new Windows version..

#### Thanks ATI

Kirker Communications wishes to thank ATI for providing high end video products such as the Graphics Expression 2mb card with 2 megs Ram and the Graphic Expression PCI card with 4 megs Ram. Use of these cards accelerated the development time for creating Page Ability Lite for Windows, and provided handy drivers and utilities such as "Mach 64" for testing under all video resolutions, large fonts and small fonts, and color counts. This card cleaned up all the little video flaws that are associated with slower cards. The 64 bit performance was just unreal on a PCI bus machine, and even a 486 /33 local bus machine, where the video was faster than the processor.

#### **Thanks Matrox Graphics**

Thanks to Mike Anderson and his team of Matrox reps for Alpha and Beta testing the product. Matrox put Page Ability Lite to the real test with nation wide paging and lots of different hardware to test on.

### Thanks to the following modem manufacturers

Kirker Communications greatly appreciates the following modem manufactures for providing great, fast quality support, and help with the modem strings. There's no way we can purchase every modem out there to build initilization strings, but they came through like the Calvery Army.

**US Robotics** 

Hayes

Ventel

Motorola

Megahertz

Boca Research

**Practical Peripherals** 

**UDS** 

**Intel Corporation** 

Zoom

AT&T

Cardinal

Telebit

### Who uses Page Ability?

Irvine Company

PM Realty Group

Fenn Pest Control

Matson Shipping

Pacific Gas & Electric

PageNet

Nutek Cellular

CSI Cellular

All City Paging

**ADT Security** 

Banana Boat

Janns Corp.

Del Amo Fashion Center

Torrance Police Dept

**CBS** Television

Pacific Paging

Tooley & Company

SISCO Systems

Southland Industries

H & M Transport

# **Page Ability Lite**

### Page Ability Lite V1.00

Page Ability Lite is \$49.95 per copy. You may purchase this version by faxing your name, address and phone number to (714) 969-1340. Methods of payment are Money Orders, Checks and Company purchase orders on approved credit. Shipping is \$3.50 US Mail for one unit. Additional units are an extra \$2.50 each. California Residents please sales tax to your order.

# **Paging**

 $\begin{tabular}{ll} \textbf{Step 1} & \textbf{To send a page, select Send Page from the Page Ability Toolbar as} \\ & \textbf{shown in Figure 1} \\ \end{tabular}$ 

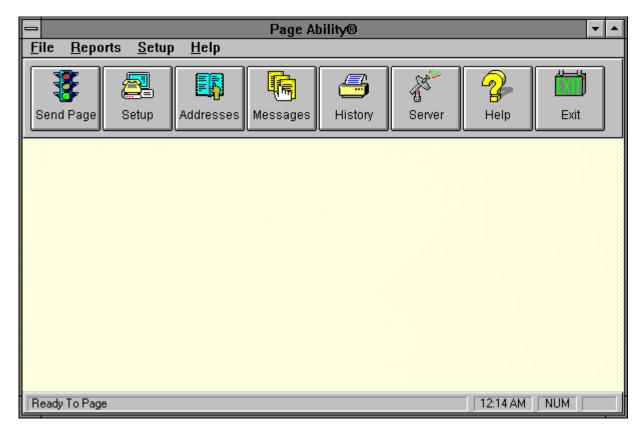

Figure 1 Page Ability Toolbar

The Recipient List Edit Screen will appear as shown below in Figure 3.

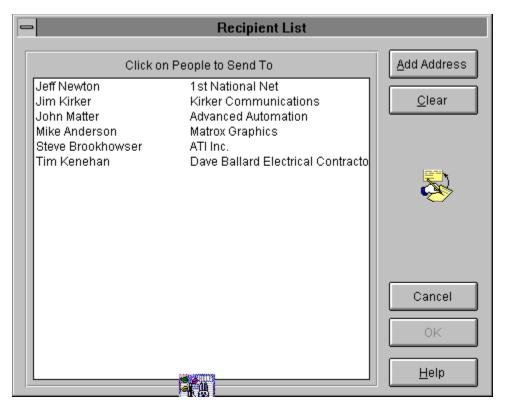

Figure 3 Recipient List Edit Screen

+ You may always click on the **Cancel** button to cancel a process and go back to the last screen.

#### **Step 2** Select the recipients as follows:

#### **Choose 1 recipient**

Use the mouse or the keyboard and highlight the name of your selection Use the mouse or keyboard to click on OK, this will take you to the message input screen.

+ Name sorts by the first name of the recipient and Company Name sorts by the company name

The Recipient List Edit Screen will appear as shown below in Figure 4.

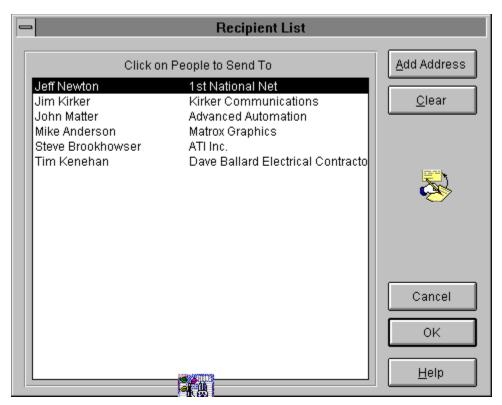

Figure 4 Recipient List Edit Screen

#### **Choose 1 or more recipients**

Use the mouse to click on more than one recipient, or use the keyboard for making your selection, then choose the OK command button.

+ Page Ability will dial the modem for every recipient chosen..

The Recipient List Edit Screen will appear as shown below in Figure 5.

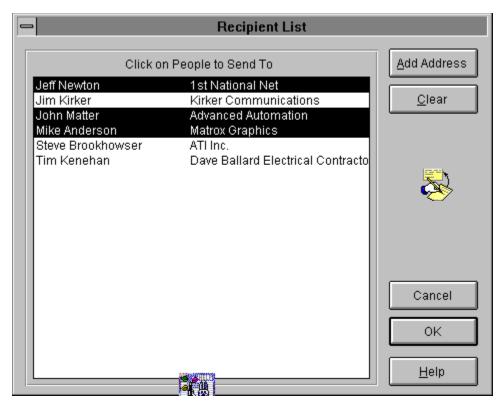

Figure 5 Recipient List Edit Screen

**Step 3** Click on the OK button to enter your message.

The Message Input and Send Screen will appear as shown below in Figure 6.

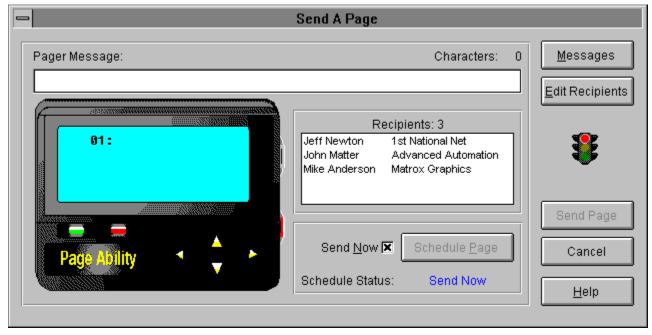

Figure 6 Message Input and Send Screen

**Step 4** Enter your message by using the keyboard to enter text in the edit box, or choose a canned message by choosing the message command button .

The Canned Message Screen will appear as shown below in Figure 7.

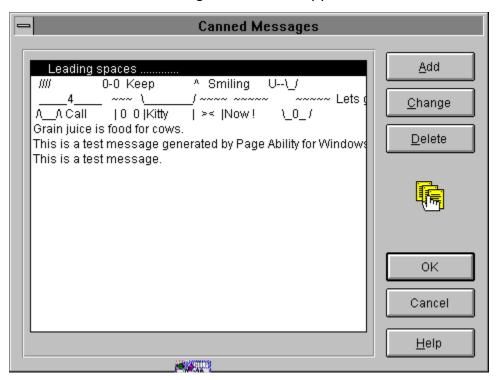

Figure 7 Canned Message Screen

- + Use the mouse or keyboard to select only 1 message for the Message interface screen.
- **Step 5** If you are satisfied with your message and selection, choose Send Page to send the message immediately. The Page Ability Server will begin to dial the modem and establish a connection with the pager company.

#### **Send Immediate Page**

Make sure the Send Now check box is marked.

Use the mouse or keyboard to select the Send Page command button.

#### **Send Scheduled Page**

Remove the check from the Send Now check box.

Use the mouse or keyboard to select the Scheduled Page command button. A calendar will now appear for you to select the month, day, year and time of delivery.

The Scheduled Message Calendar will appear as shown below in Figure 8.

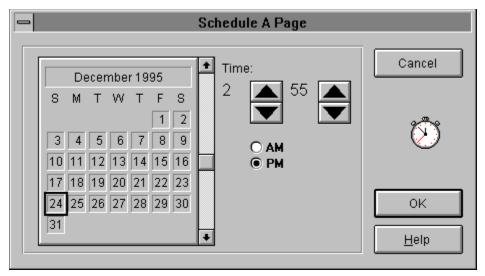

Figure 8 Scheduled Message Calendar Screen

Select your desired time of delivery by using your mouse or keyboard on the calendar controls until you are satisfied. then Choose the OK command button.

Now choose the Send Page command button to save it to the hard disk drive. The pager server will constantly check to send the message out at the proper time.

+ Remember, the Pager Ability Server will not be able to send the message if it is not running. You may want to copy it into your startup box and keep it minimized.

# **Canned Messages**

# **Adding Canned Messages**

Step 1 To set program options, select **Messages** from the **Page Ability Toolbar** as shown in Figure 1 *or*,

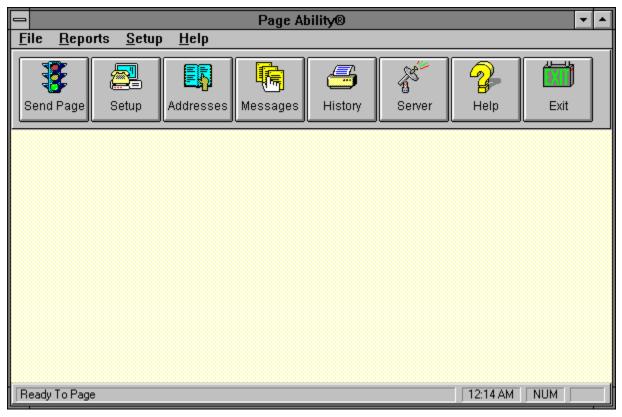

Figure 1 Page Ability Toolbar select **Canned Messages** from the **Setup Menu** as shown in Figure 2.

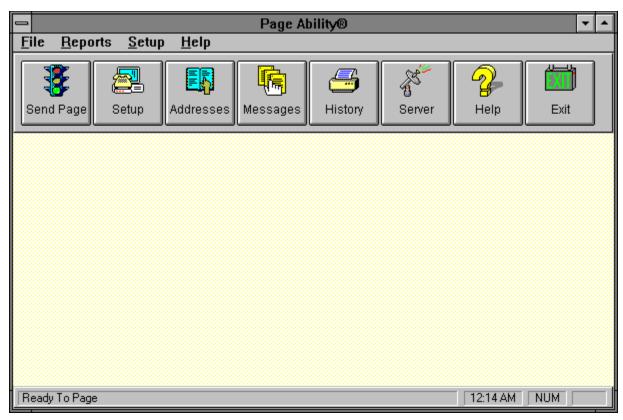

Figure 2 Page Ability Setup Menu

The **Canned Messages Edit Screen** will appear as shown below in Figure 3.

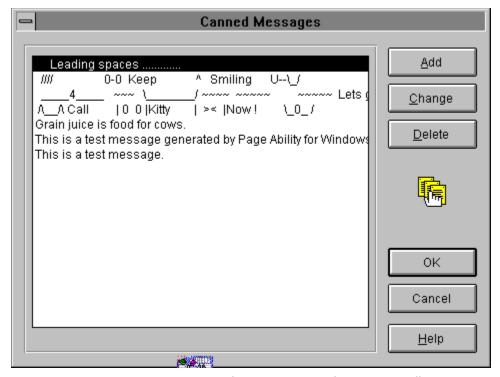

Figure 3 Canned Messages Edit Screen

- + You may always click on the Cancel button to cancel a process and go back to the last screen.
- **Step 2** Click on the Add button and the Add to Canned Messages Screen will appear as shown in Figure 4.

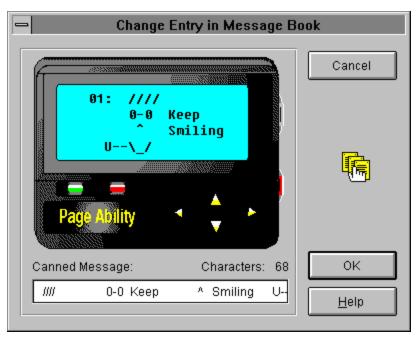

Figure 4 Add Canned Messages Screen

- **Step 3** Type your message in the *Canned Message* box. As you type in the box your message will appear on the display above the box. Your message can include any keyboard letters or symbols.
- Step 4 Click on the **OK** button to save the company and return to the **Canned Messages Edit Screen**.

## **Changing Canned Messages**

Step 1 To change a saved message, select Canned Messages from the Setup Menu as shown in Figure 1 or, select Messages from the Setup Menu as shown in Figure 2.

The **Canned Messages Edit Screen** will appear as shown below in Figure 5.

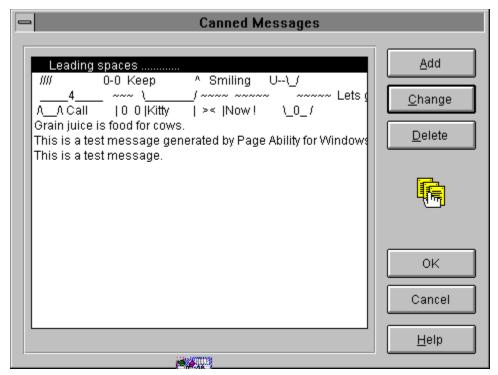

Figure 5 Canned Messages Edit Screen

- + You may always click on the **Cancel** button to cancel a process and go back to the last screen.
- **Step 2** Highlight the message you wish to edit and click on the **Change** button. The **Change Canned Messages Screen** will appear as shown in Figure 6.

Figure 6 Change Canned Messages Screen

- **Step 3** Edit the message.
- Step 4 Click on **OK** button to save your changes and return to the **Canned Messages Edit Screen**.

## **Deleting Canned Messages**

**Step 1** To delete a saved message, select **Canned Messages** from the **Setup Menu** as shown in Figure 1 **or**, select **Messages** from the **Setup Menu** as shown in Figure 2.

The **Canned Messages Edit Screen** will appear as shown in Figure 7.

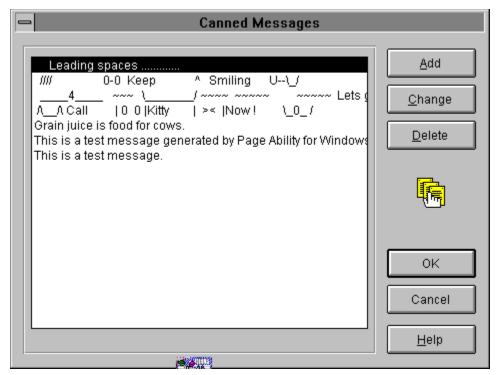

Figure 7 Canned Messages Edit Screen

- + You may always click on the **Cancel** button to cancel a process and go back to the last screen.
- **Step 2** Highlight the message you wish to delete and click on the **Delete** button. The **Delete Confirmation Message** will appear as shown in Figure 8.

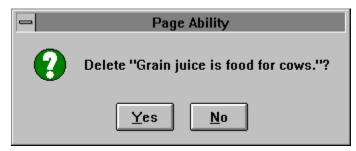

Figure 8 Delete Confirmation Message

Step 3 Click on the Yes button to delete the message and return to the Canned Messages Edit Screen. Click on the No button to simply return to the Canned Messages Edit Screen.

### **Setting Program Options**

**Step 1** To set program options, select **Setup** and then **Program Options** from the **Main menu bar** as shown in Figure 1,

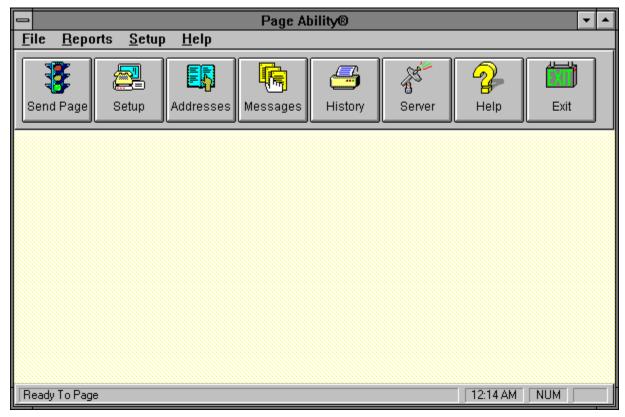

Figure 1 Page Ability Main menu bar

The **Program Settings Edit Screen** will appear as shown below in Figure 2.

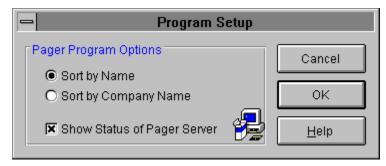

Figure 2 Program Settings Edit Screen

- + You may always click on the **Cancel** button to cancel a process and go back to the last screen.
- **Step 2** Complete the fields as follows:

#### **Pager Recipient Sort Options**

Click the button next to order to sort pager recipient lists.

+ Name sorts by the first name of the recipient and Company Name sorts by the company name.

#### **Show Status of Pager Server**

Check this option if you wish to view the pictures that represent the message being sent. Leave this option blank if you want the messages to be transmitted in the background.

- + leave this option unchecked for fast background paging. This allows you to return to your application and get back to work faster.
  - **Step 3** Click on the **OK** button to save the program options and return to the *Page Ability* Toolbar Screen.

# **Setting Up Your Modem**

**Step 1** To define your modem, select **Modem Settings** from the **Setup Menu** as shown in Figure 1.

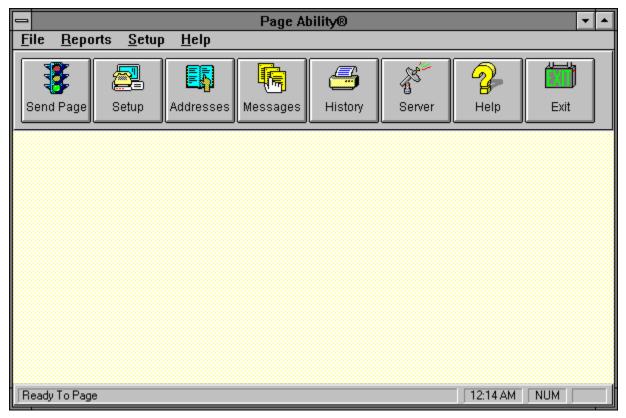

Figure 1 Page Ability Setup Menu

The **Modem Settings Edit Screen** will appear as shown below in Figure 2.

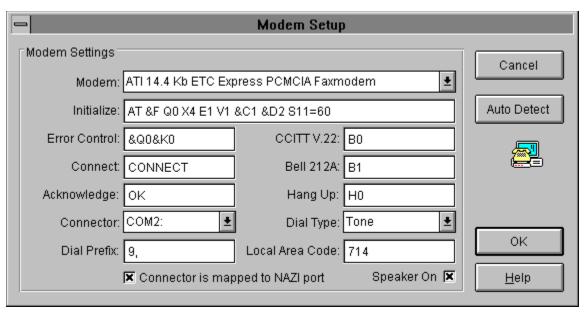

Figure 2 Modem Settings Edit Screen

+ If you have a standard modem, you will only have to select a modem, dial type, and your connector (comunications port).

#### **Step 2** Complete the fields as follows:

#### Modem

Select the modem by clicking on the arrow on the right side of the field and highlighting a modem from the list of available modems. Selecting a modem is illustrated in Figure 3.

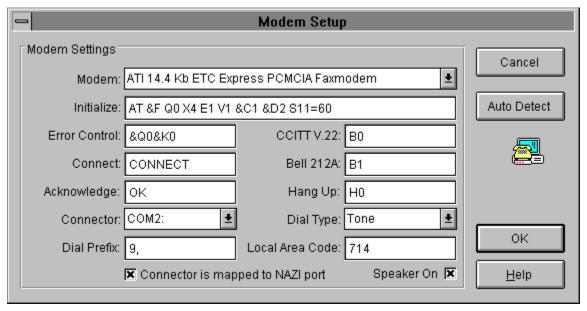

Figure 3 Illustration of Selecting a Modem

+ Over 150 popular modems on the market are listed. If your modem is

- not listed, you may select a generic modem. Once a modem is selected, everything but the dial type and connector will be filled in for you.
- + If you have a modem that is not listed and your familiar with modem intialization strings, then you may enter your own information and it will be saved to the Pager.INI file. "ATX1V1Q0&C1&D2" are mandatory to make the paging successfull. You may also be required to turn off error correction. You may skip to **Dial Type**.

# Initialize, Error Control, Reset, Connect, Acknowledge, CCITTV.22, Bell 212A, and Hang Up

If you select a modem from the modem list, these are completed for you.

#### **Dial Type**

Select the *Dial Type* that corresponds to your phone system.

+ Most systems are Tone.

#### Connector

Select the communications port that your modem uses. This will be either COM 1, 2, 3, or 4.

#### **Local Area Code**

Type the number for your local calling area.

#### **Dial Prefix**

If your phone system requires a prefix to dial out, type the number(s) and a comma (to pause).

+ For example, many system require you to dial 9 first, pause, then dial your number. For those you would type: **9**,

#### **NAZI Check Box**

Check this option if your Connector is mapped to a **NAZI** port. Leave this option blank if your Connector is attached directly to a modem. If you check this option yes, choose the modem that the modem pool uses.

**NAZI** is a protocol used for network modem pools, such as Netware Connect. By choosing this option, Page Ability will wait 8 seconds before dialing the modem to allow the modem pool server time to process the intialization string.

**Step 3** Click on the **OK** button to save the modem information and return to the Page Ability Toolbar Screen.

# **Pager Companies**

# **Adding Pager Company**

**Step 1** To add a pager company, select **Pager Companies** from **Setup** on the main menu bar as shown in Figure 1

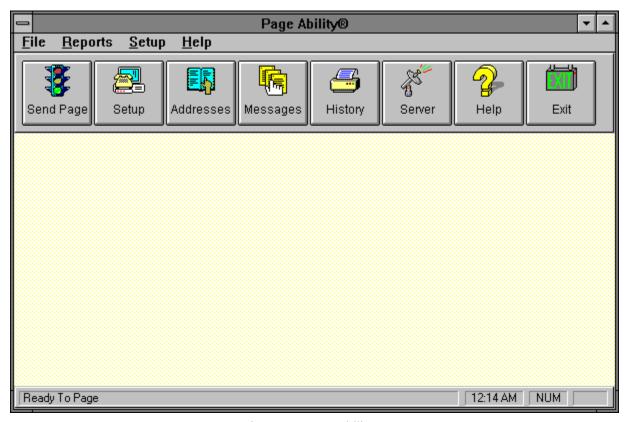

Figure 1 Page Ability Setup Menu

The Pager Companies Edit Screen will appear as shown below in Figure 2.

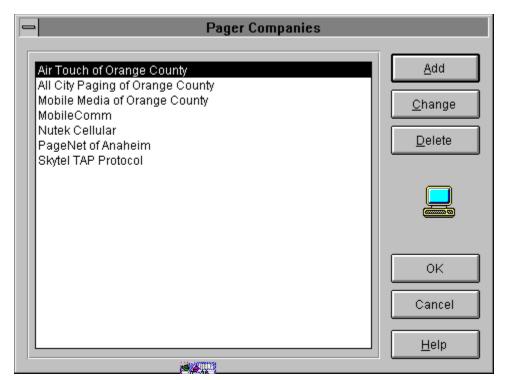

Figure 2 Pager Companies Edit Screen

- + You may always click on the Cancel button to cancel a process and go back to the last screen.
  - Step 2 Click on the Add button and the Add to Pager Companies Screen will appear as shown in Figure 3.

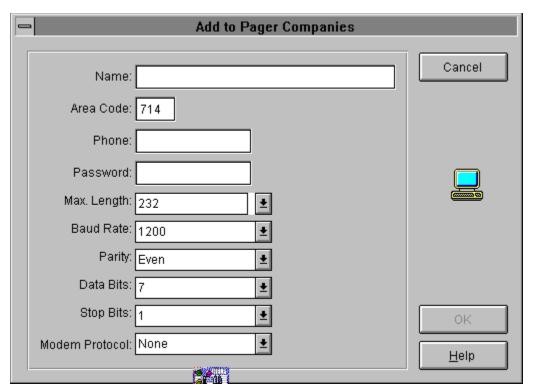

Figure 3 Add Company Screen

#### **Step 3** Complete the fields as follows:

#### Name

Type the name of the paging company. The software will sort the Pager Company List by this name.

#### **Area Code**

Type the area code of the paging company's modem.

+ In most cases, the number provided will be a local number with a regular Area Code. In some cases, an 800 number is assigned to the Access number indicating that they pay for the phone call.

#### Phone

Type the phone number of the paging company's modem.

+ To make that you have the right number, we suggest calling the number on your regular phone and listen for a tone indicating another modem. If you get anything but another modem, you know you have the wrong number.

#### **Password**

Type the password for your paging company.

+ Pager company's have the option to setup a password to enter their systems. You must ask your pager company if they are using passwords, or your pages will not be sent.

+ Valid passwords are up to 6 characters in length and may be any character or characters that appear on the keyboard. Most pager companies do not use passwords, and others use a default password of "000000"

#### Max. Length

Select the *Max. Length* by clicking on the arrow on the right side of the field and highlighting the maximum length of a message from the list of available lengths. Selecting a maximum length is illustrated in Figure 4.

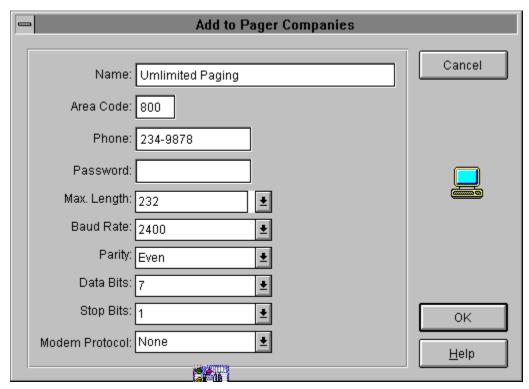

Figure 4 Illustration of Selecting Pager Company

#### **Baud Rate**

Select the Baud Rate of the modem for the paging company.

+ Typically the baud rate is 300 baud.

#### **Parity**

Select the *Parity* of the modem for the paging company.

+ Typically the parity is Even.

#### **Data Bits**

Select the Data Bits of the modem for the paging company.

+ Typically the data bits is set to 7.

#### **Stop Bits**

Select the Stop Bits of the modem for the paging company.

+ Typically the stop bits is set to 1.

#### **Modem Protocol**

Select the approprite *Modem Protocol* of the modem for the paging company.

**Step 4** Click on the **OK** button to save the company and return to the **Pager Companies Edit Screen**.

### **Changing Pager Companies**

**Step 1**To change a pager company's information, select **Pager Companies** from the **Setup Menu** as shown in Figure 1.

The **Pager Companies Edit Screen** will appear as shown below in Figure 5.

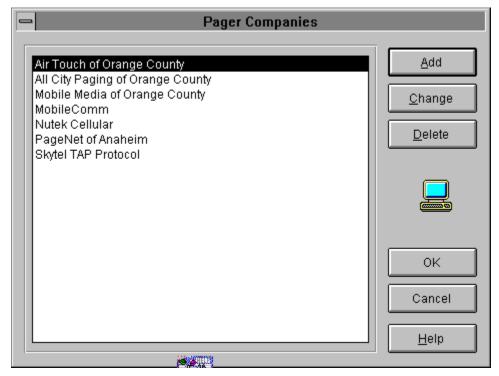

Figure 5 Pager Companies Edit Screen

- + You may always click on the **Cancel** button to cancel a process and go back to the last screen.
- Step 2 Highlight the name of the paging company you wish to edit and click on the **Change** button. The **Change Pager Companies Screen** will appear as shown in Figure 6.

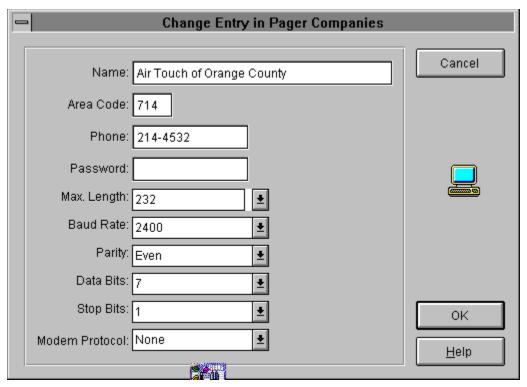

Figure 6 Change Pager Companies Screen

- **Step 3** Edit the fields you wish to change.
- Step 4 Click on **OK** button to save your changes and return to the **Pager** Companies Edit Screen.

## **Deleting Pager Companies**

**Step 1** To delete a pager company, select **Pager Companies** from the **Setup Menu** as shown in Figure 1.

The **Pager Companies Edit Screen** will appear as shown in Figure 7.

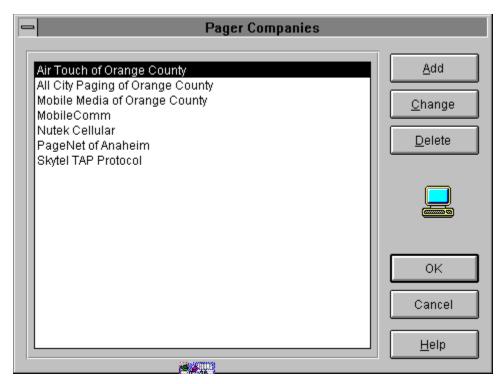

Figure 7 Pager Companies Edit Screen

- + You may always click on the **Cancel** button to cancel a process and go back to the last screen.
- Step 2 Highlight the name of the pager company you wish to delete and click on the **Delete** button. The **Delete Confirmation Message** will appear as shown in Figure 8.

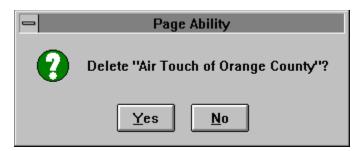

Figure 8 Delete Confirmation Message

Step 3 Click on the Yes button to delete the paging company and return to the Pager Companies Edit Screen. Click on the No button to simply return to the Pager Companies Edit Screen.

# **Pager Addresses**

### **Adding Pager Addresses**

**Step 1** To add a pager address, select **Pagers** from the **Page Ability Toolbar** as shown in Figure 1 *or*,

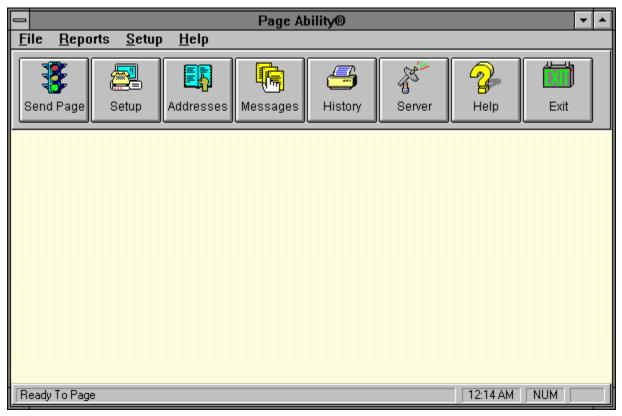

Figure 1 Page Ability Toolbar select **Address Book** from the **Setup Menu** as shown in Figure 2.

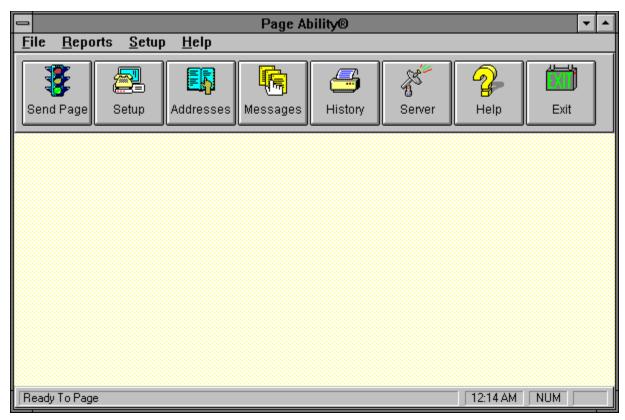

Figure 2 Page Ability Setup Menu

The Address Book Edit Screen will appear as shown below in Figure 3.

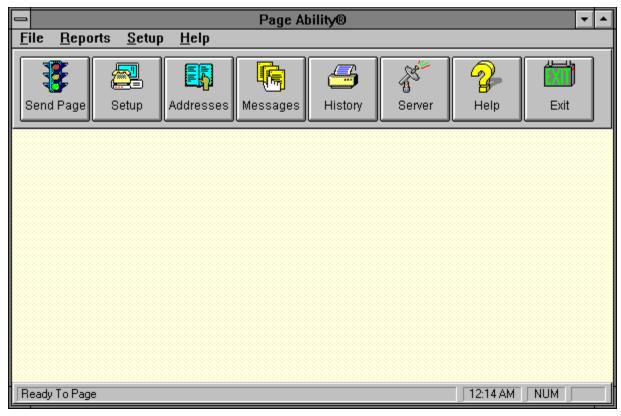

Figure 3 Address Book Edit Screen

- + You may always click on the **Cancel** button to cancel a process and go back to the last screen.
- Step 2 Click on the **Add** button and the **Add Address Screen** will appear as shown in Figure 4.

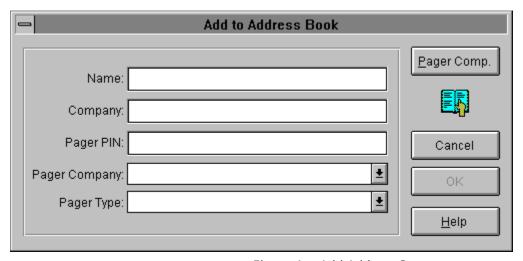

Figure 4 Add Address Screen

**Step 3** Complete the fields as follows:

#### Name

Type the *First Name* and *Last Name* of the pager user. The software will sort the User List by the *First Name*.

#### Company

Type the *Company Name* of the pager user.

#### Pager PIN (for alphanumeric pagers only)

Type the *Pager PIN* number assigned to the pager. This is the address number of the pager (also referred to as the Pager ID Number).

+ Do not use any dashes or spaces when entering the Pager PIN number.

#### **Pager Company**

Select the *Pager Company* by clicking on the arrow on the right side of the field and highlighting a pager company from the list of available pager companies. Selecting a pager company is illustrated in Figure 5.

+ Pager Companies are setup in Chapter 4, "Editing Pager Companies."

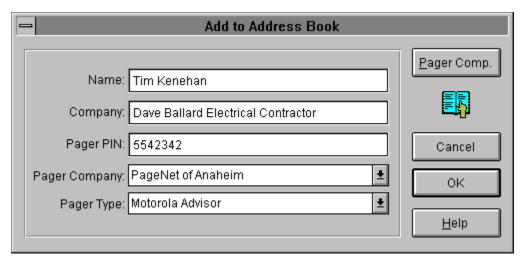

Figure 5 Illustration of Selecting Pager Company

#### Pager Type

Select the *Pager Type* that matches the pager by clicking on the arrow on the right side of the and highlighting a pre-defined *Pager Type*.

**Step 4** Click on the **OK** button to save the address and return to the Address Book Edit Screen.

### **Changing Pager Addresses**

**Step 1** To change a pager address, select **Pagers** from the **Page Ability Toolbar** as shown in Figure 1 *or*, select *Address Book* from the **Setup** 

Menu as shown in Figure 2.

The Address Book Edit Screen will appear as shown below in Figure 6.

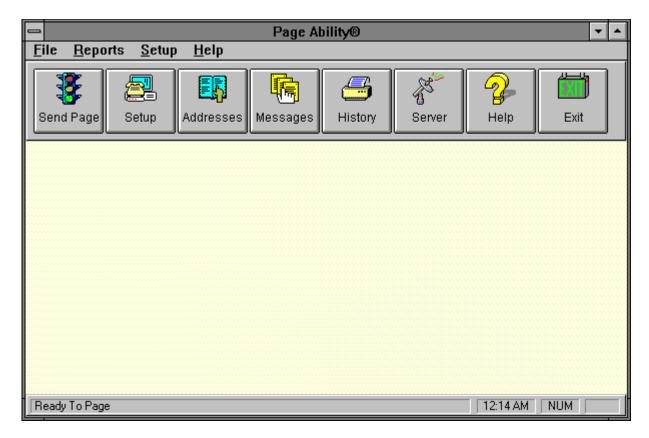

Figure 6 Address Book Edit Screen

- + You may always click on the **Cancel** button to cancel a process and go back to the last screen.
- Step 2 Highlight the name of the person you wish to edit and click on the **Change** button. The **Change Address Screen** will appear as shown in Figure 7.

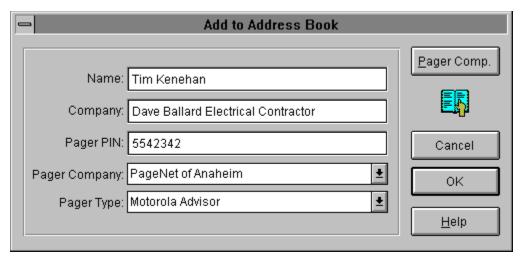

Figure 7 Change Address Screen

- **Step 3** Edit the fields you wish to change.
- **Step 4** Click on **OK** button to save your changes and return to the Address Book Edit Screen.

### **Deleting Pager Addresses**

Step 1 To delete a pager address, select **Pagers** from the **Page Ability Toolbar** shown in Figure 1 **or,** select **Address Book** from the **Setup Menu** shown in Figure 2.

The **Address Book Edit Screen** will appear as shown below in Figure 8.

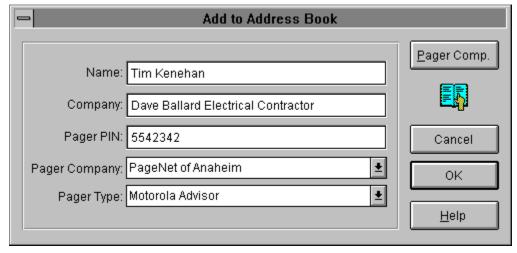

Figure 8 Address Book Edit Screen

+ You may always click on the **Cancel** button to cancel a process and go back to the last screen.

**Step 2** Highlight the name of the person you wish to delete and click on the **Delete** button. The **Delete Confirmation Message** will appear as shown in Figure 9.

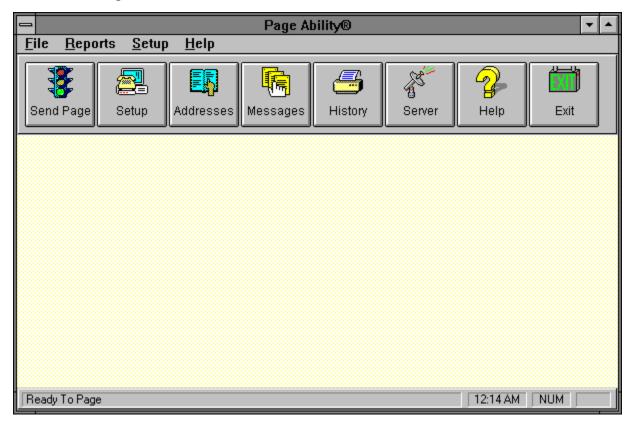

Figure 9 Delete Confirmation Message

Step 3 Click on the Yes button to delete the person and return to the Address Book Edit Screen. Click on the No button to simply return to the Address Book Edit Screen.

### **Installation of the Page Ability Program**

- **Step 1** Place the Page Ability Setup Disk 1 in your floppy drive. Remember the drive letter you placed it in because you'll need that information next.
- **Step 2** To start the installation go to *Program Manager* and use your mouse or keyboard to choose **File** and then **Run**. as shown in Figure 1.

#### Figure 1 Program Manager

Either hand type the floppy drive letter and setup in the Run box or use Browse and your mouse to browse your selection as shown in Figure 2 and Figure 3.

#### Figure 2 Program Manager Run Menu

The Program Manager Run Browse Screen will appear as shown below in Figure 3.

#### Figure 3 Browse Screen

- + You may always click on the **Cancel** button to cancel a process and go back to the last screen.
  - Step 3 Setup will begin and a new drive / path screen will appear. In the box should be the same floppy drive letter that you entered 1st. Use your mouse or keyboard to choose the OK command button to continue. Refer below to Figure 4.

#### Figure 4. Page Ability Source Path

**Step 2** Setup will now display the following screen Page Ability Path Setting. Use the mouse or keyboard to accept the default path, or type a new path in the text box.

**Step 4** Program Options will now be displayed on the screen as shown in Figure 6. Your choices are to install the Page Ability Program and Install Page Ability Databases.

#### Figure 6. Program Path

- + If you are installing only the program files to fix a file error, choose program only, this will ensure that your database is not written over and erased.
  - **Step 5** Setup will automatically detect where your Windows system files are located. The automatic selection will be displayed in the text box. We highly recommend going with the default choice presented because it works. This will ensure that the Page Ability program will work correctly. We give this to you as a option for more complicated installations.

#### Figure 7. Page Ability System Files

**Step 6** Setup will now begin to copy files to your hard drive and a status screen will appear to indicate the progress level of the process. Setup is complete when all the files are copied and the Page Ability group is made.